## **Aan het venster** – video les

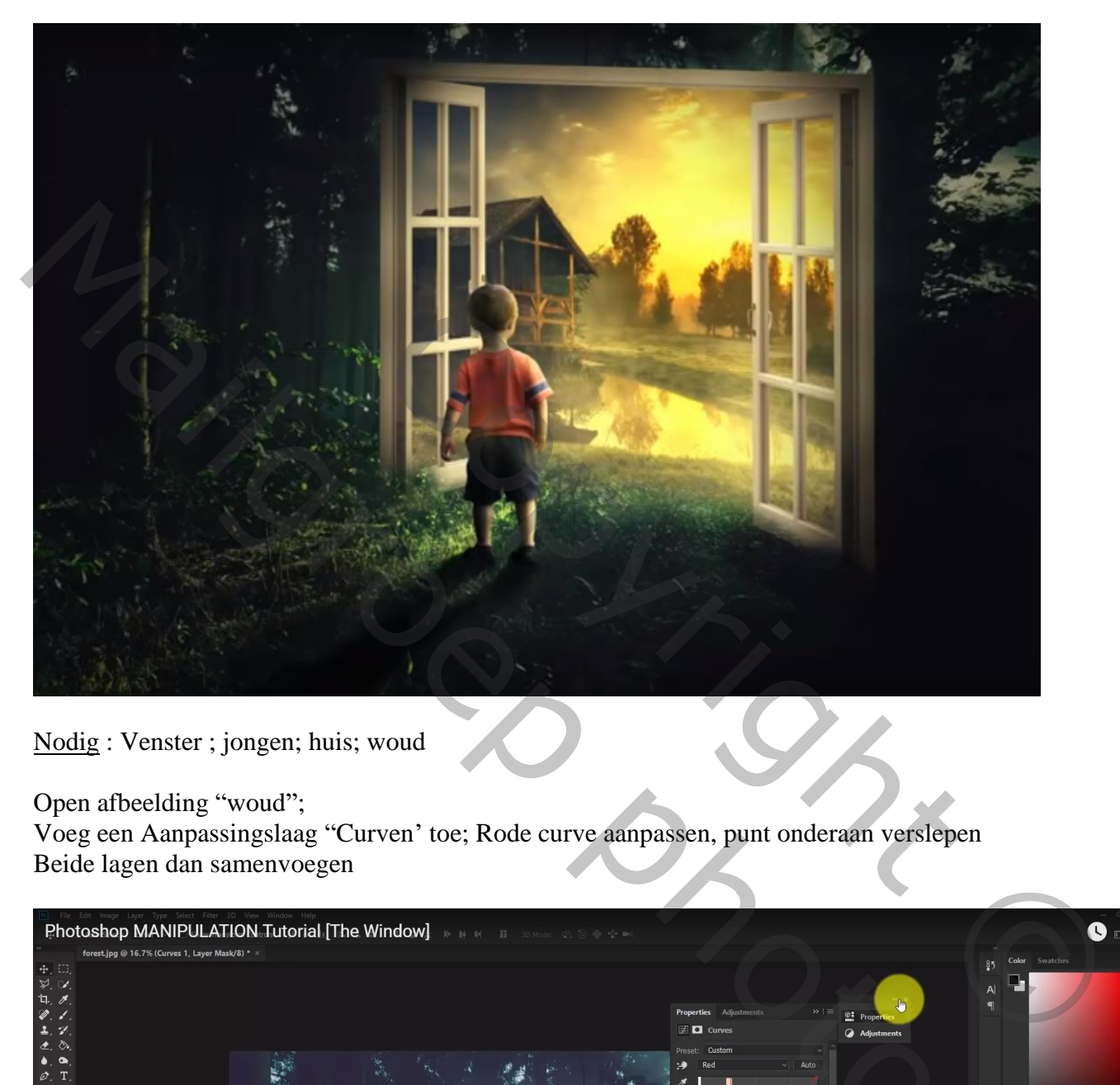

Nodig : Venster ; jongen; huis; woud

Open afbeelding "woud";

Voeg een Aanpassingslaag "Curven' toe; Rode curve aanpassen, punt onderaan verslepen Beide lagen dan samenvoegen

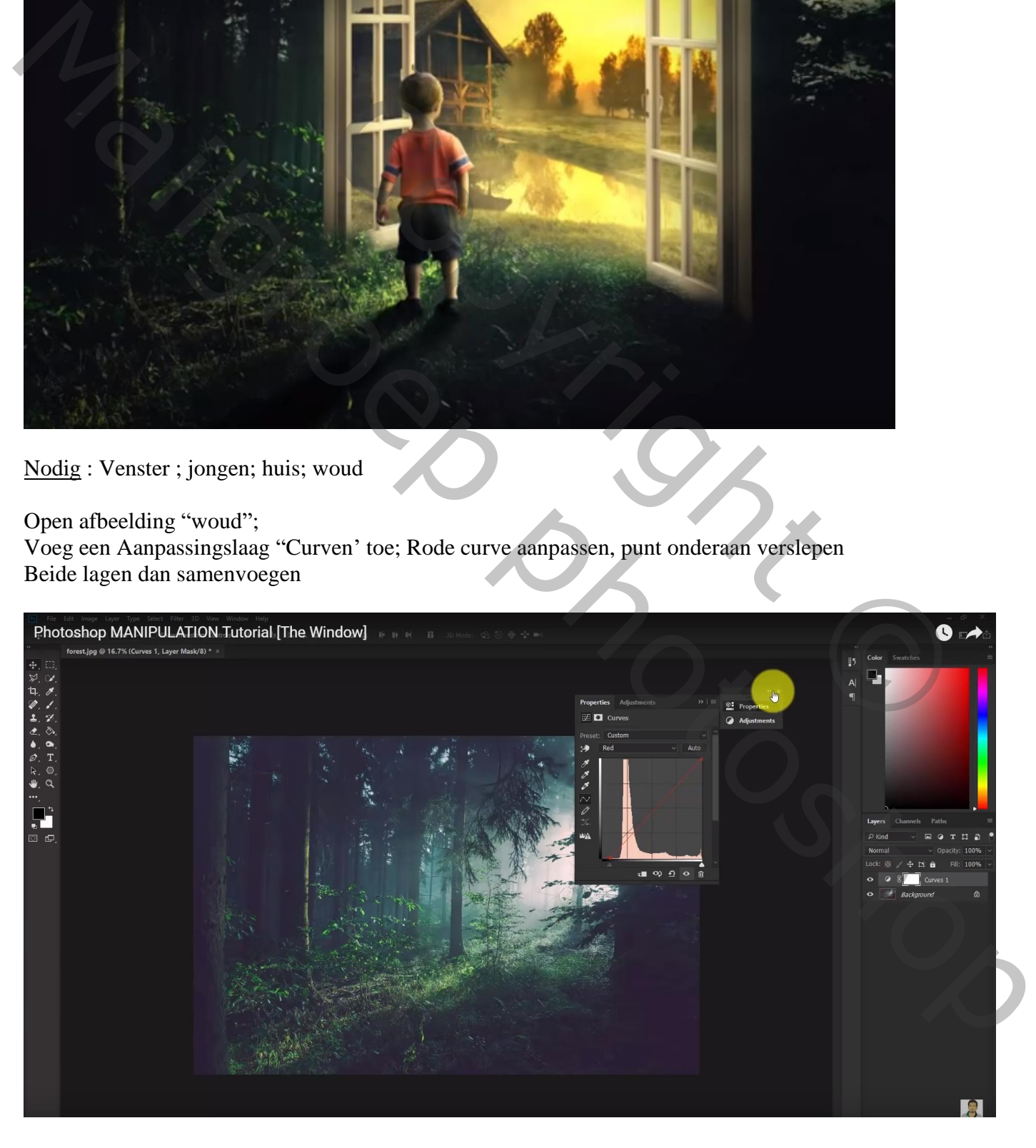

## Venster plaatsen als Slim Object; grootte aanpassen, schuintrekken

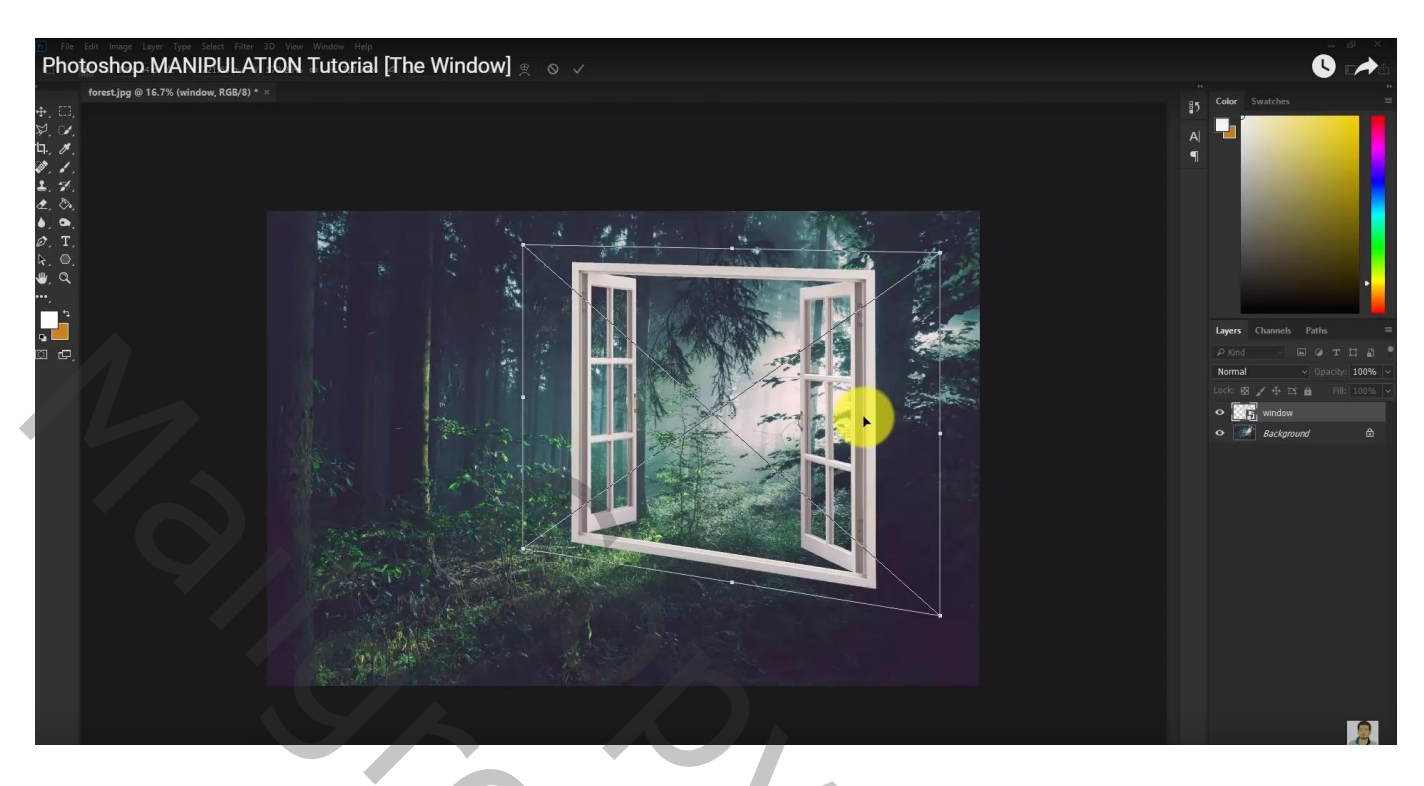

## Laag omzetten in Pixels; Aanpassingslaag 'Niveaus' : Invoer = 31 ; 0,39 ; 255; Uitvoer = 28 ; 82 ; Uitknipmasker

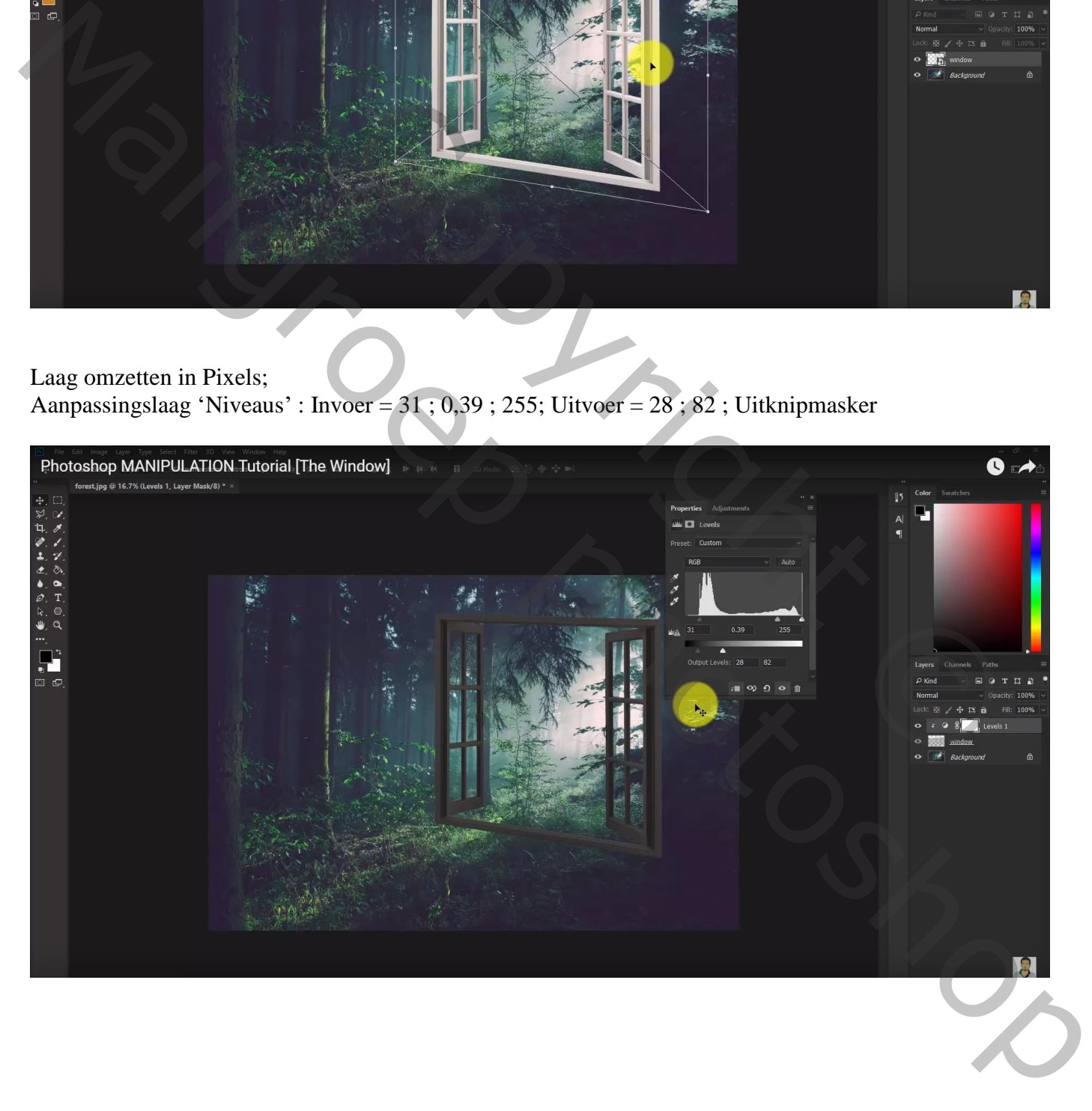

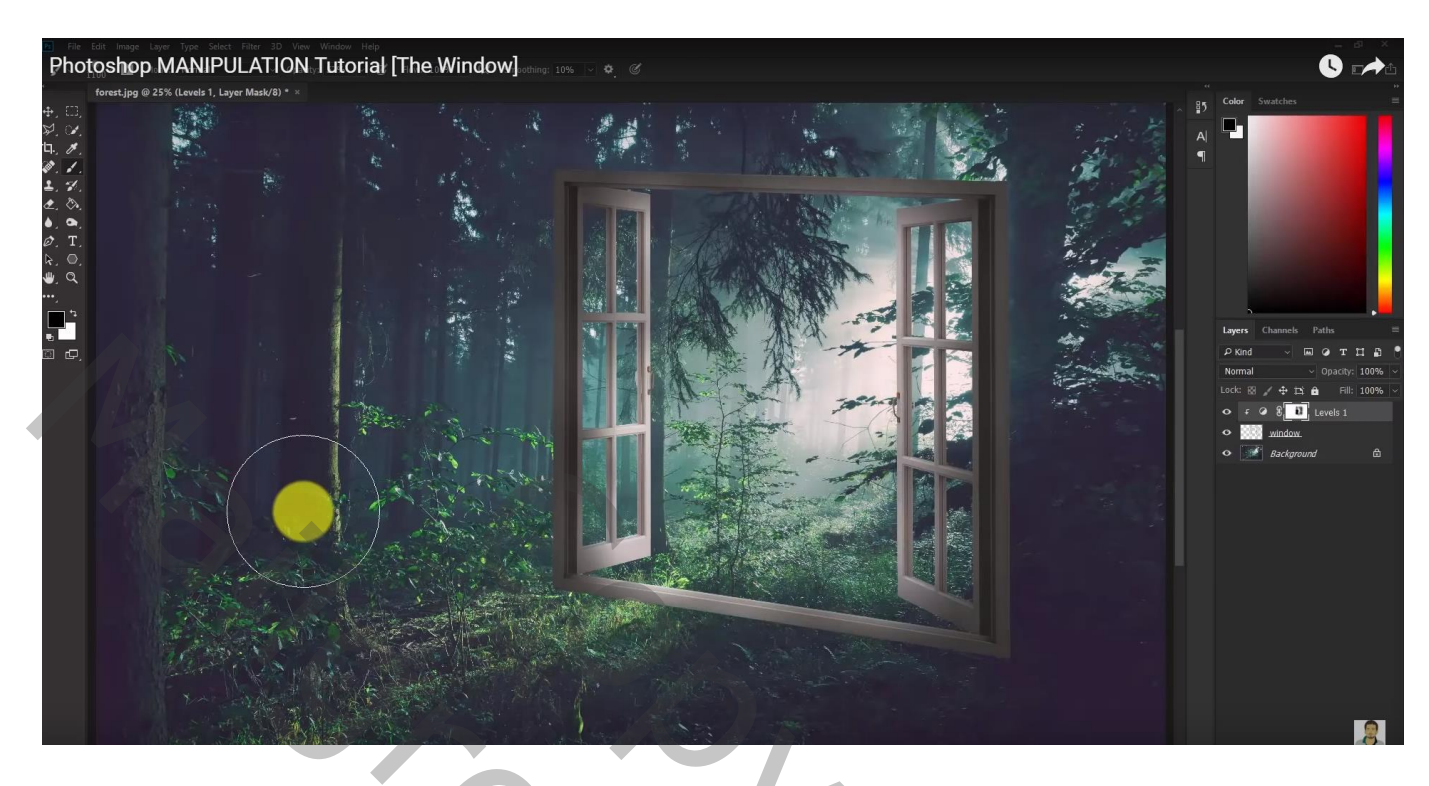

Voeg aan laag "venster" een laagmasker toe; delen onderaan verwijderen; zelfde penseel gebruiken

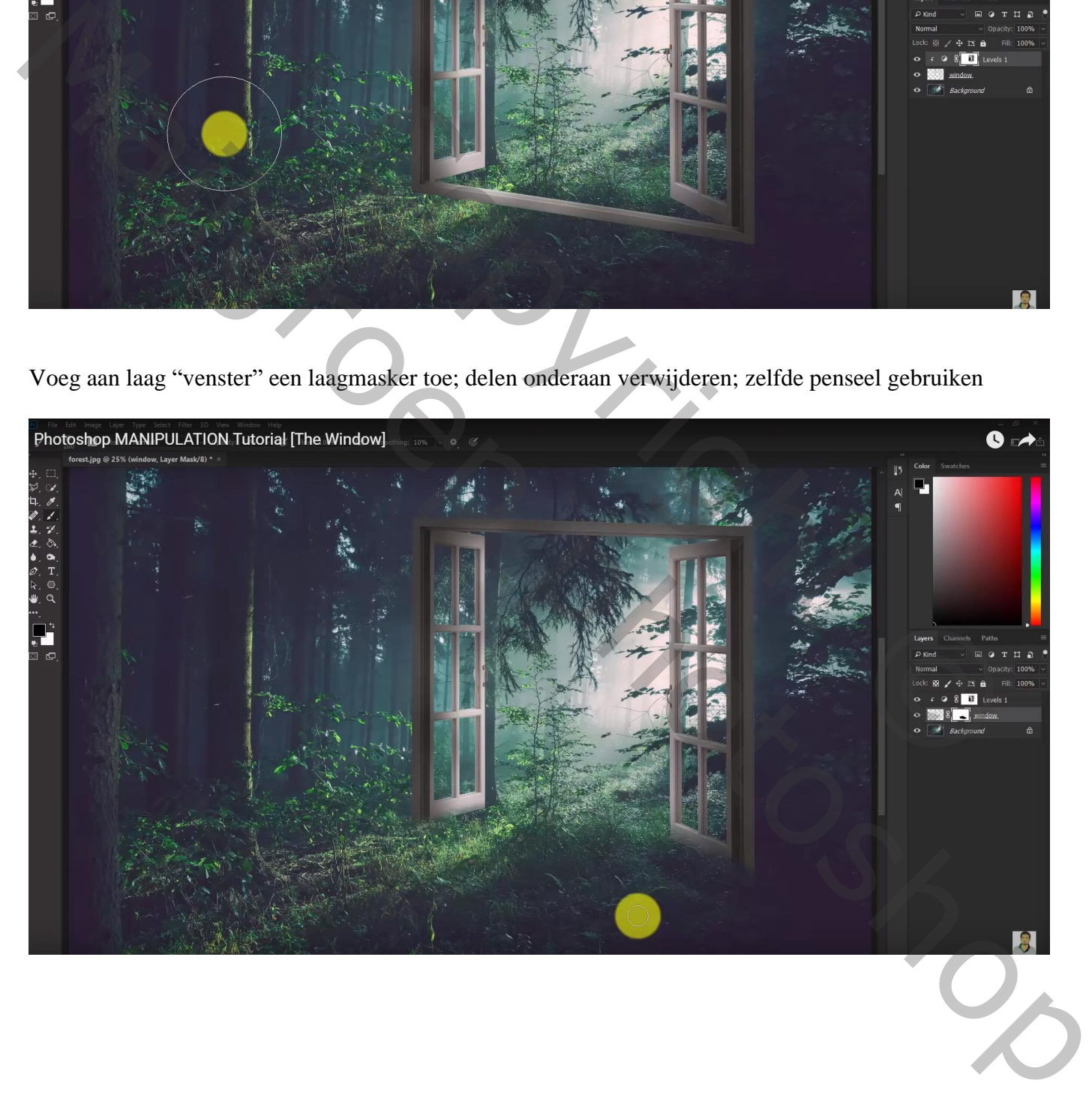

## Het jongetje uitselecteren en toevoegen; horizontaal omdraaien

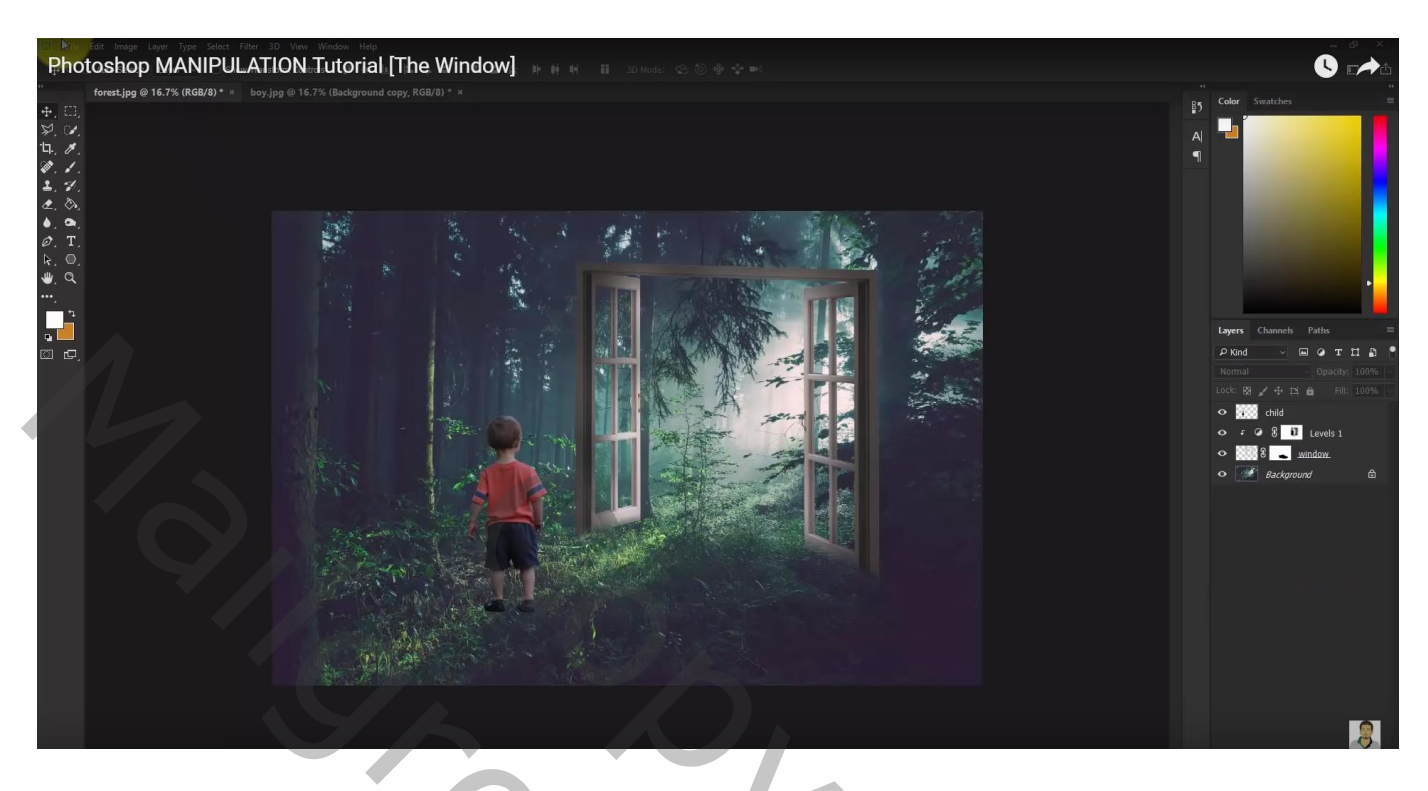

Afbeelding "huis" plaatsen; horizontaal omdraaien; schuintrekken Zet dekking voorlopig op 77% zodat je de afbeelding beter kunt plaatsen

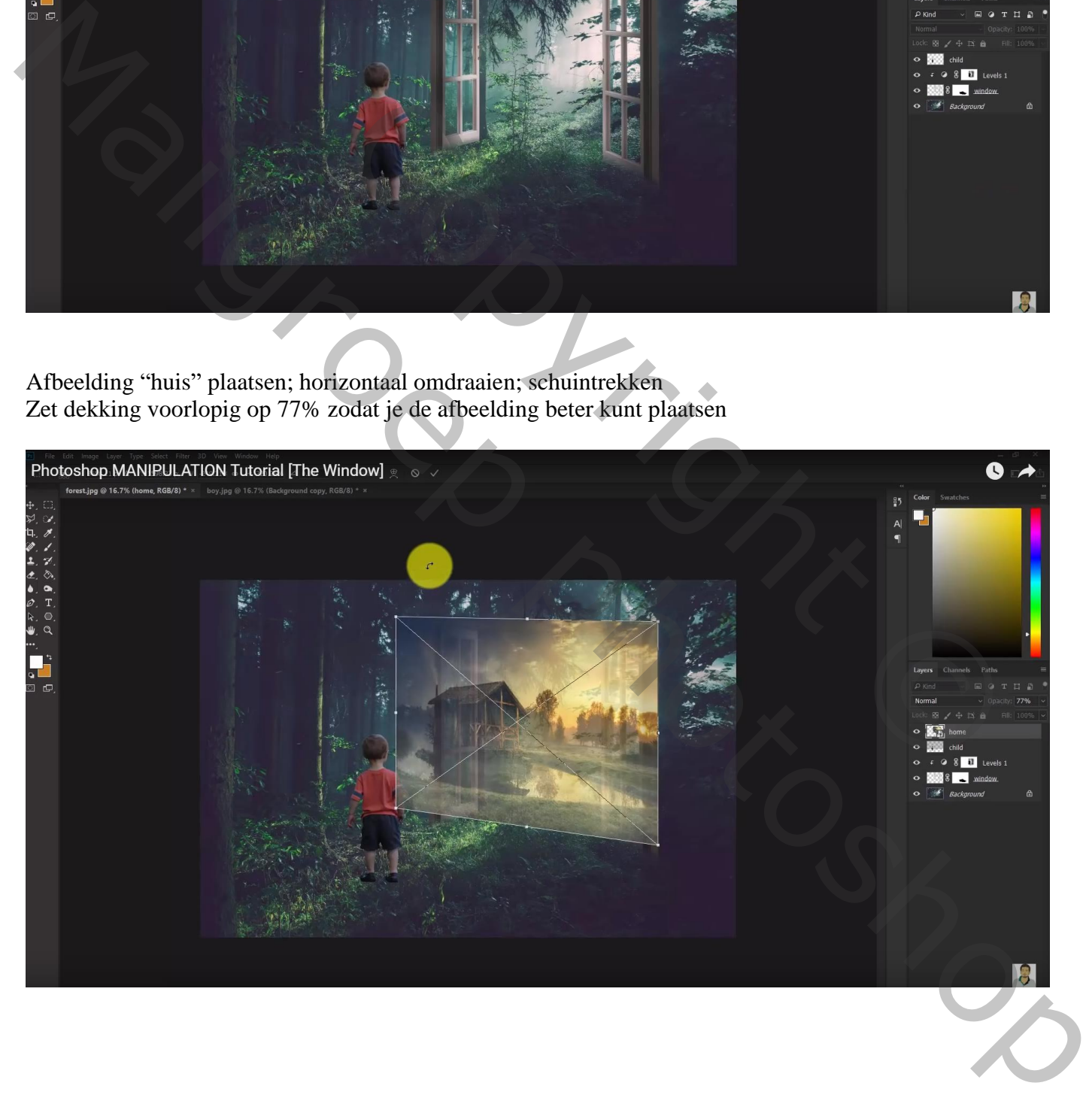

Ctrl + klik op laagicoon van laag "raam"; op laag met "huis" de delete toets aanklikken Met laagmasker de rest van de afbeelding dat buiten het raam valt verwijderen Dekking penseel verminderen en onderaan op het gras schilderen

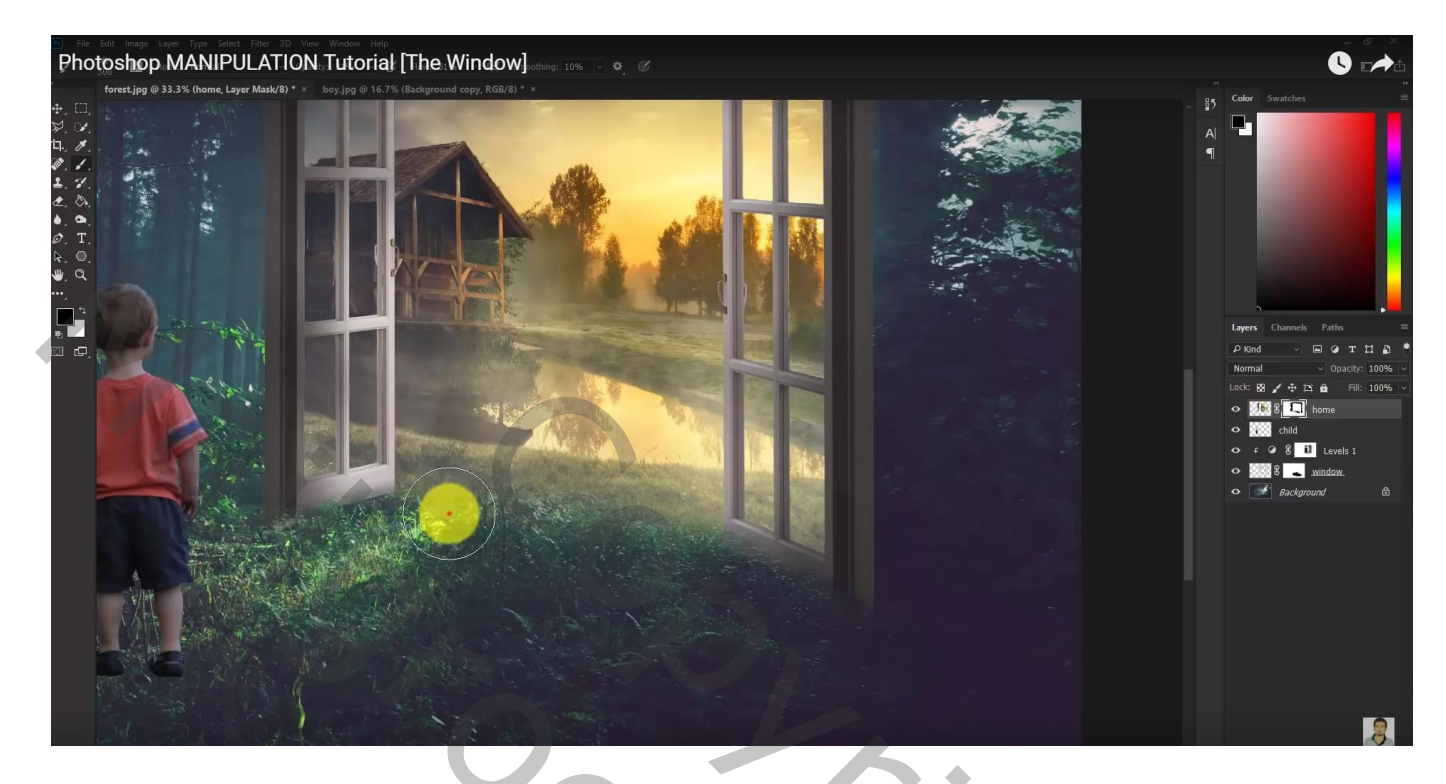

Het jongetje goed plaatsen voor het raam; sleep als bovenste laag

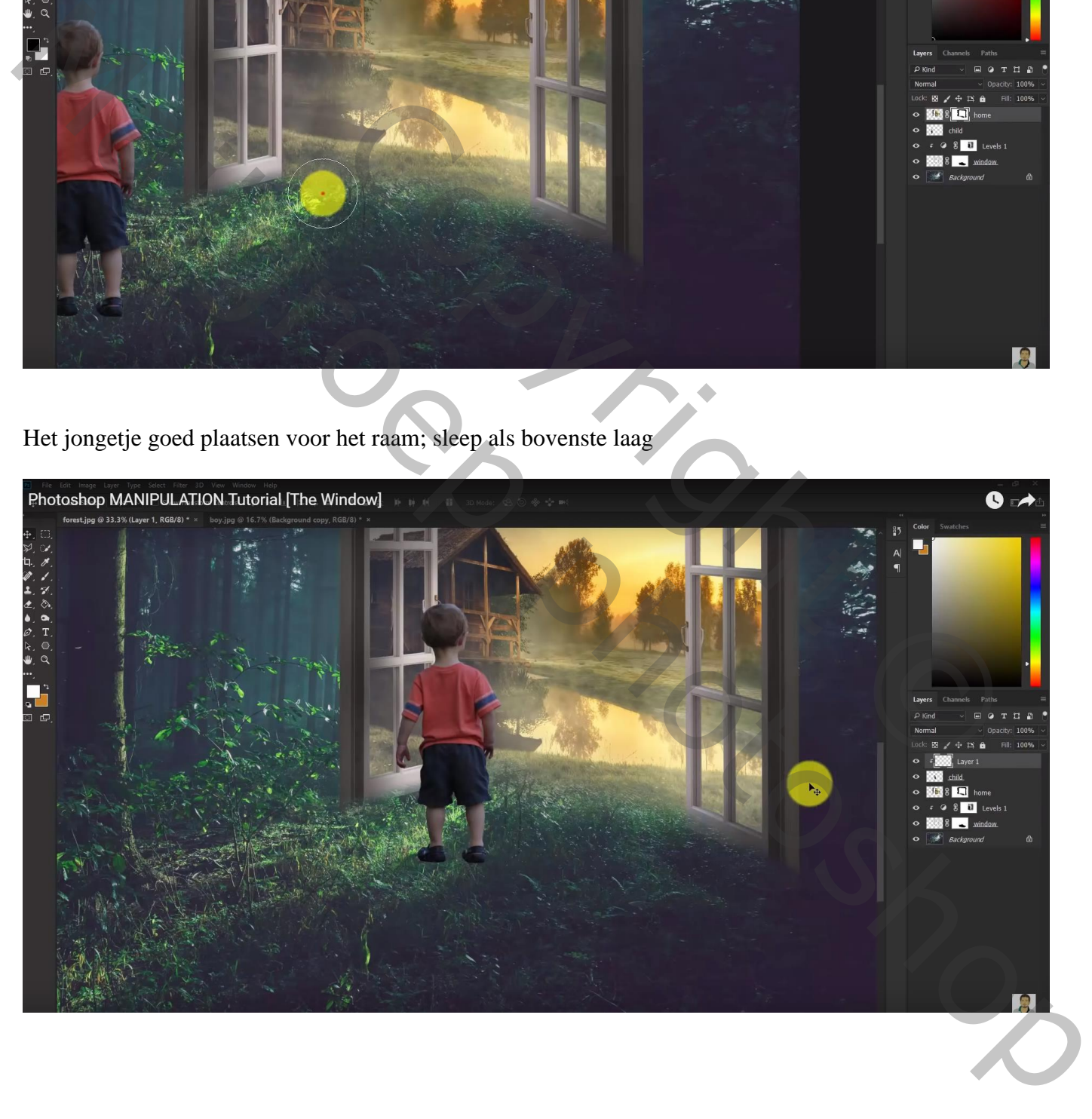

Nieuwe laag boven laag "jongen"; Uitknipmasker; modus = Bedekken; laag vullen met 50% grijs Tegenhouden : licht op hoofd en rechter schouder schilderen Doordrukken : schaduwen schilderen; ook links en onderaan schilderen

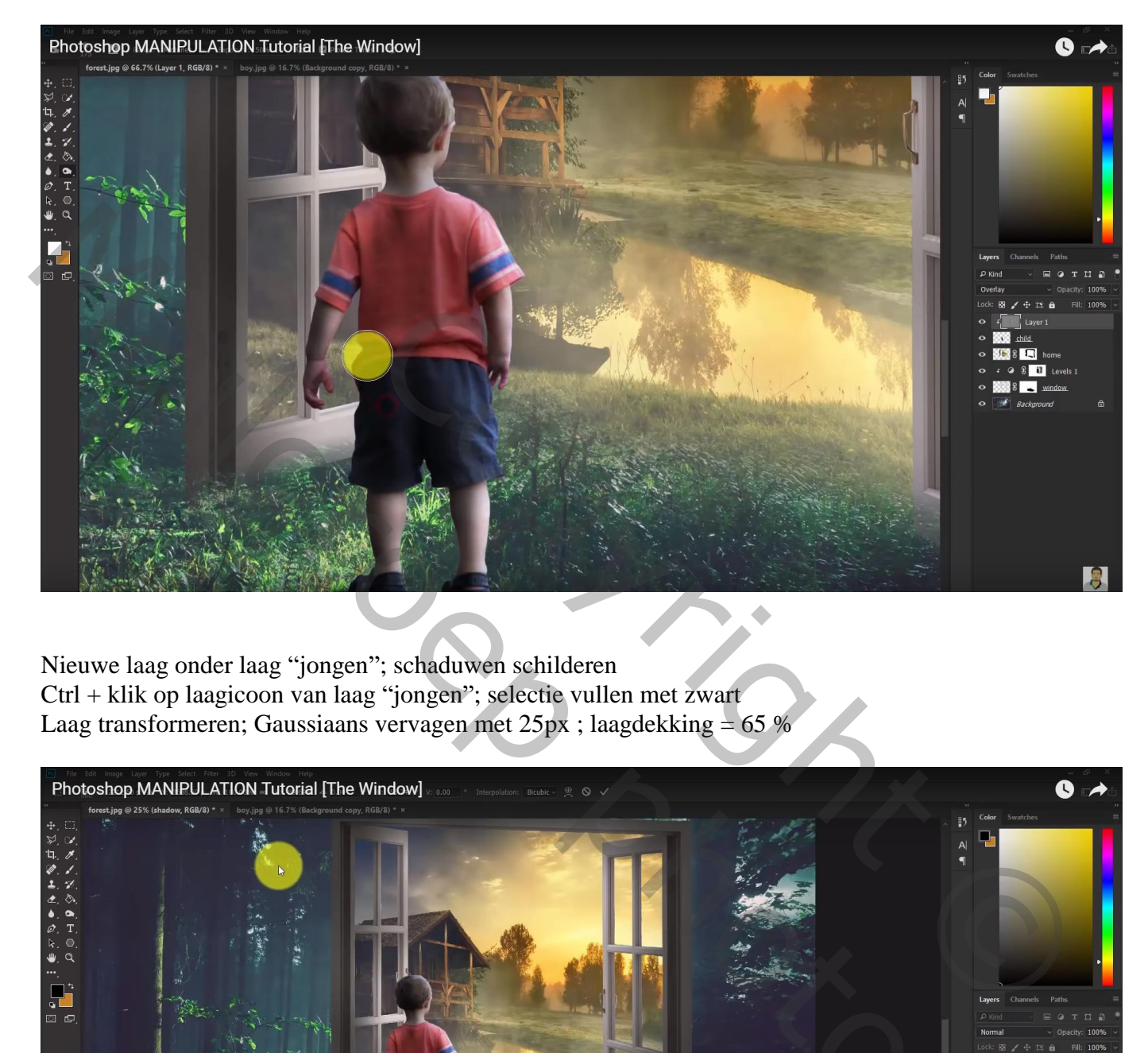

Nieuwe laag onder laag "jongen"; schaduwen schilderen Ctrl + klik op laagicoon van laag "jongen"; selectie vullen met zwart Laag transformeren; Gaussiaans vervagen met 25px ; laagdekking = 65 %

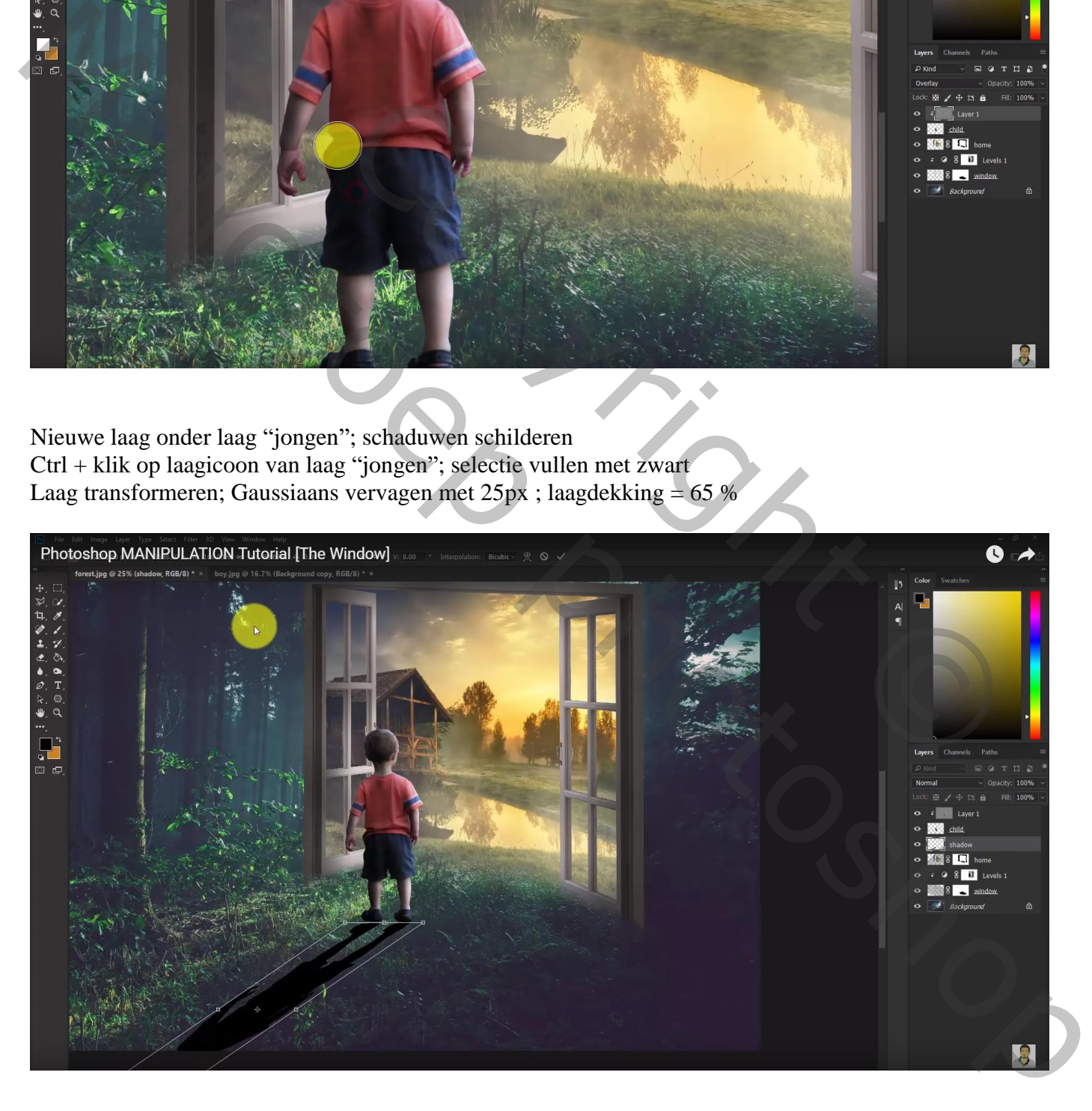

Nieuwe laag direct boven laag "jongen" ; geel licht schilderen op de jongen Laagmodus = lichter; laagdekking =  $70\%$ 

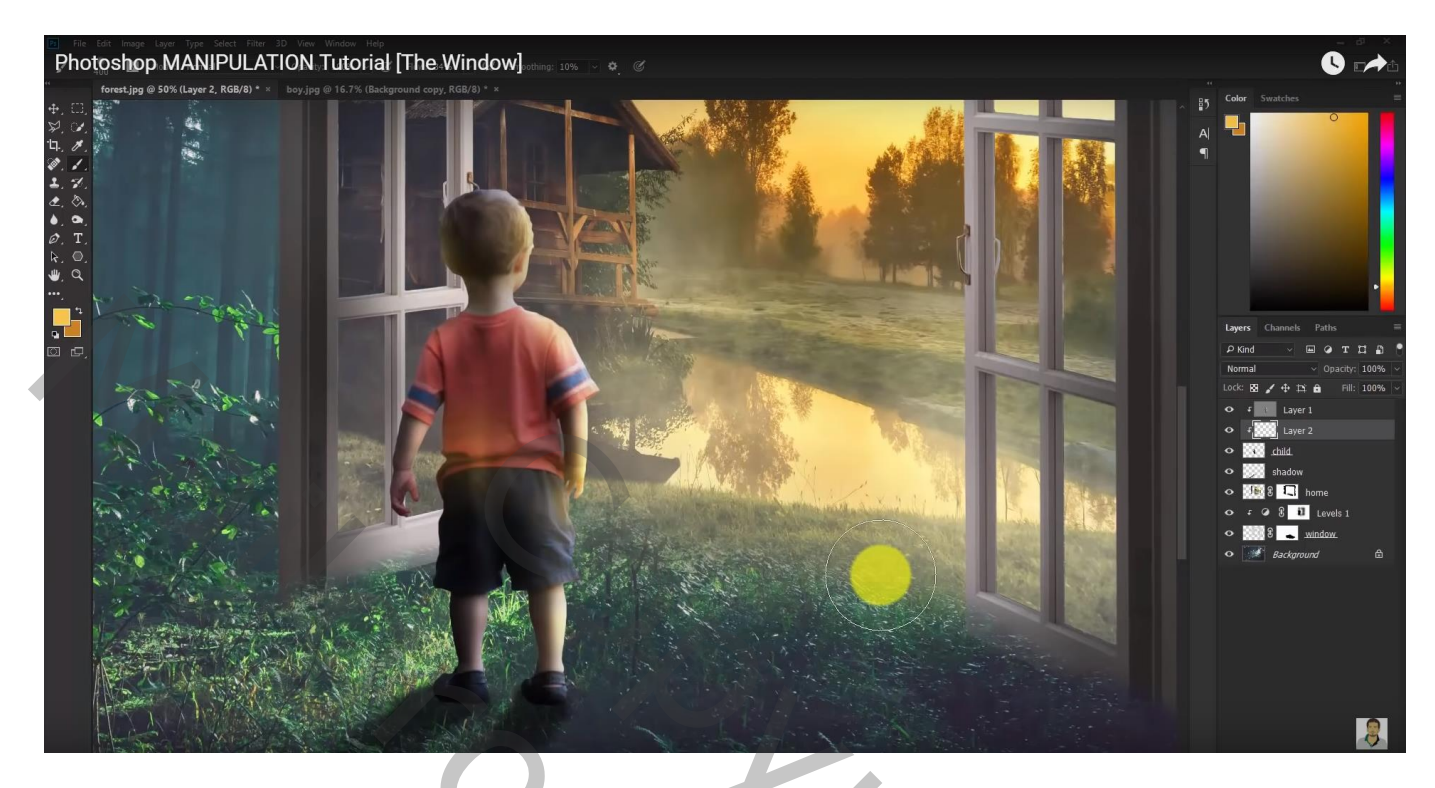

Bovenste laag, Aanpassingslaag 'Curven'; punt naar onderen slepen; geen Uitknipmasker

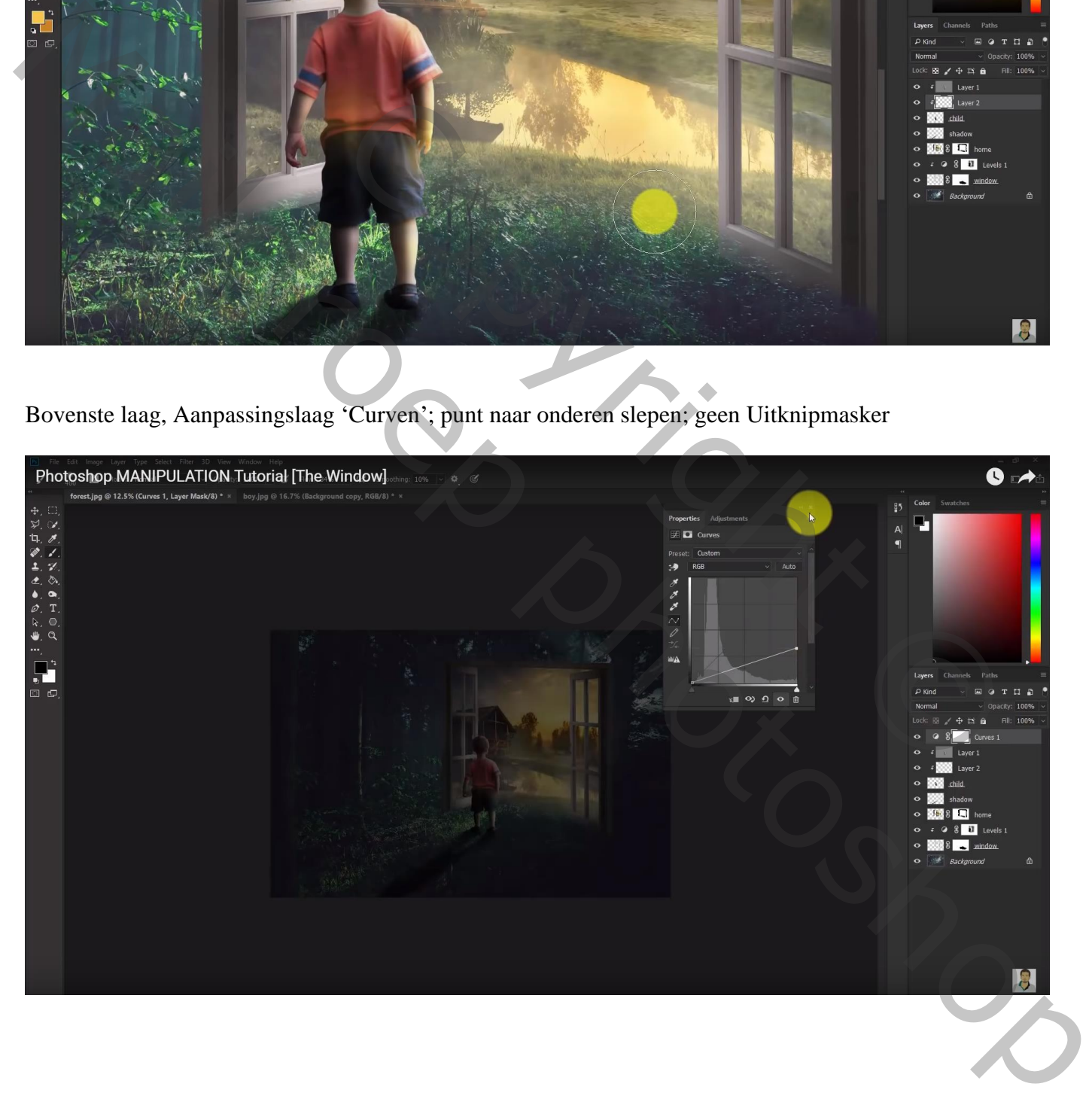

Op laagmasker schilderen met groot zacht zwart penseel midden de afbeelding Dekking penseel verminderen als je de randen beschildert.

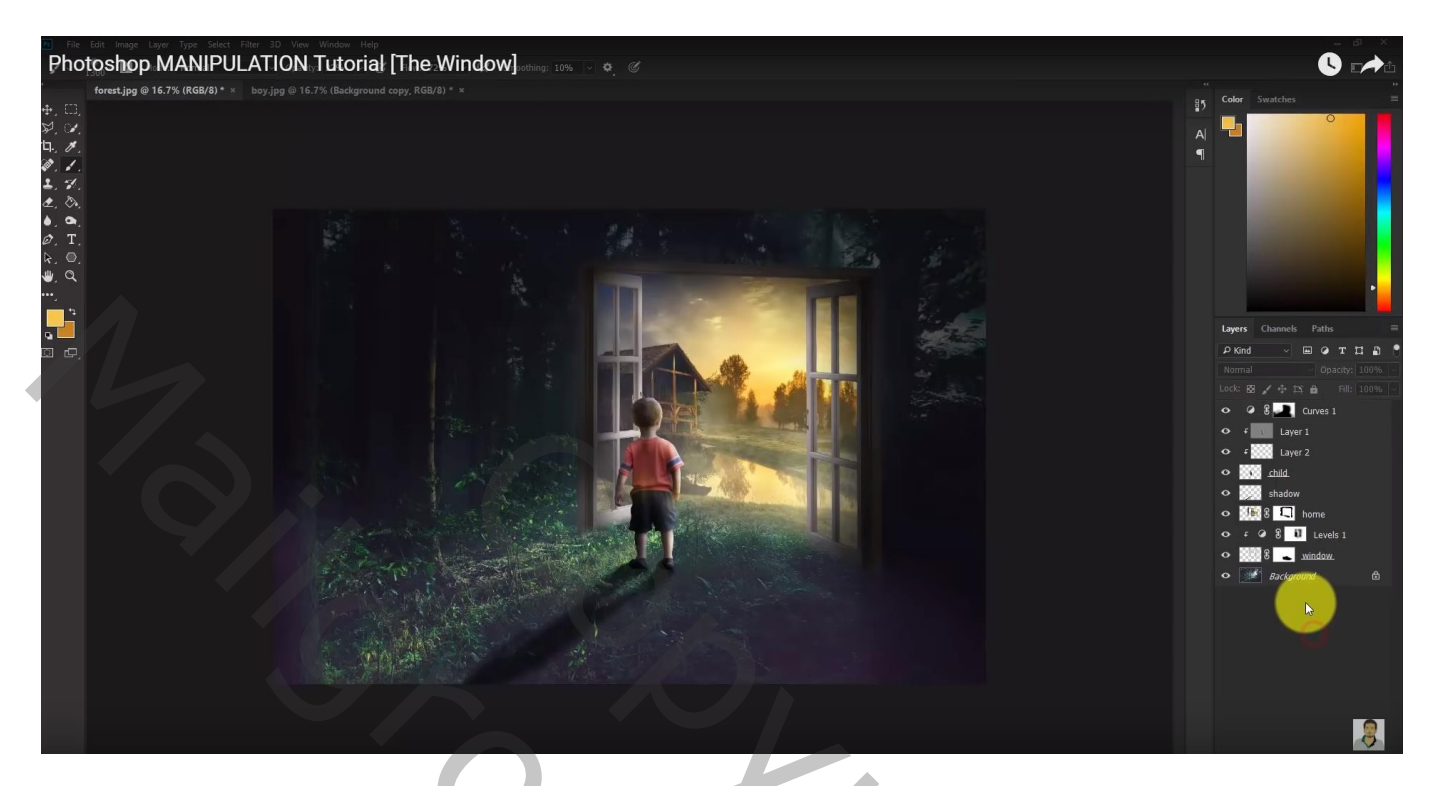

Aanpassingslaag 'Verloop toewijzen' : kleur links = # 0B384F; rechts = # FF7C00  $Modus = Zwak$  licht; dekking = 60%

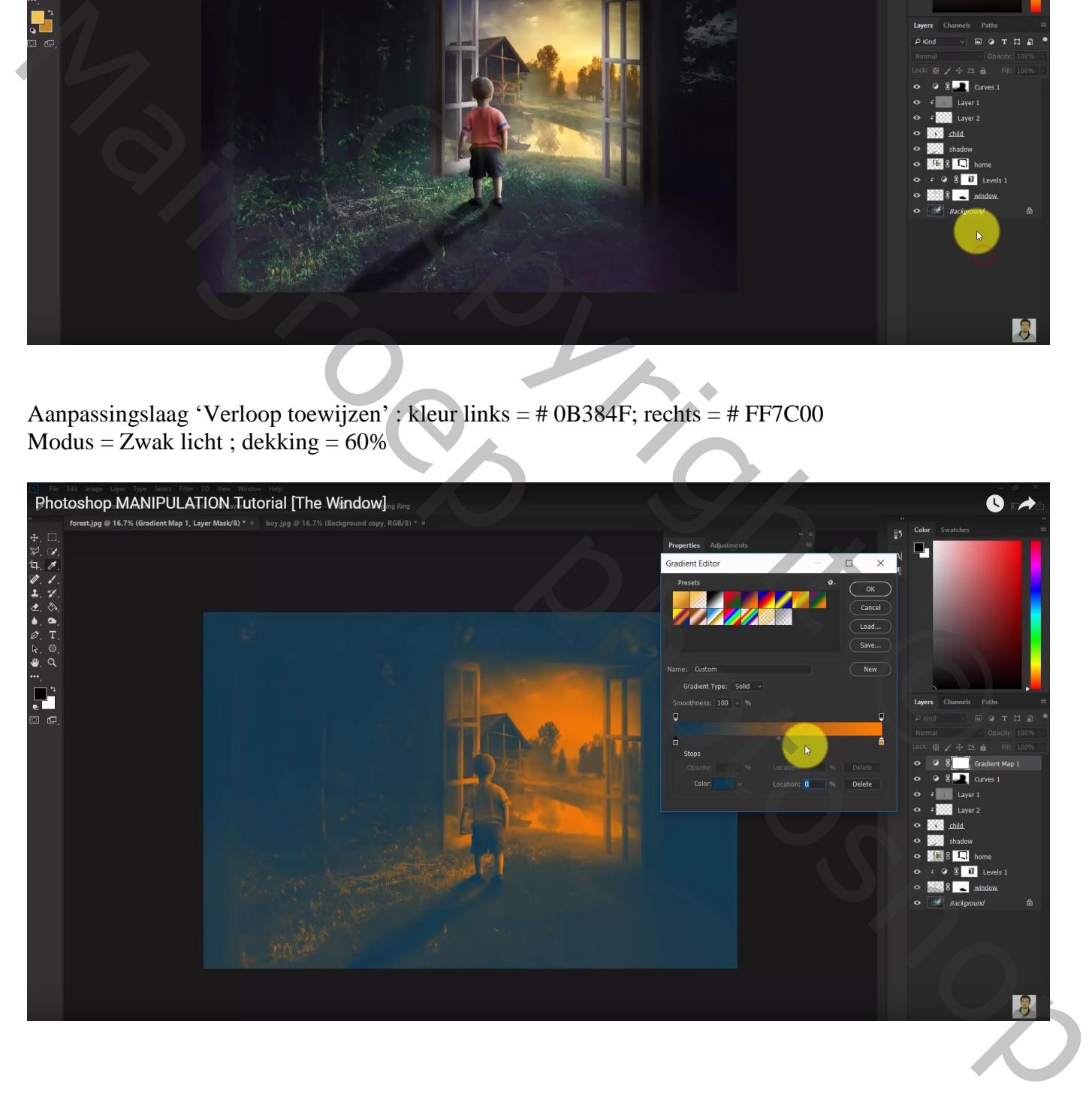